## **TUTORIAL PARA CAMBIAR LA CONTRASEÑA DE LA CUENTA DE GOOGLE**

1. Entrar en la cuenta de correo de Gmail con el usuario y la contraseña facilitados (si tienes otras cuentas tendrás que cerrar la sesión activa para poder cambiar de usuario y acceder).

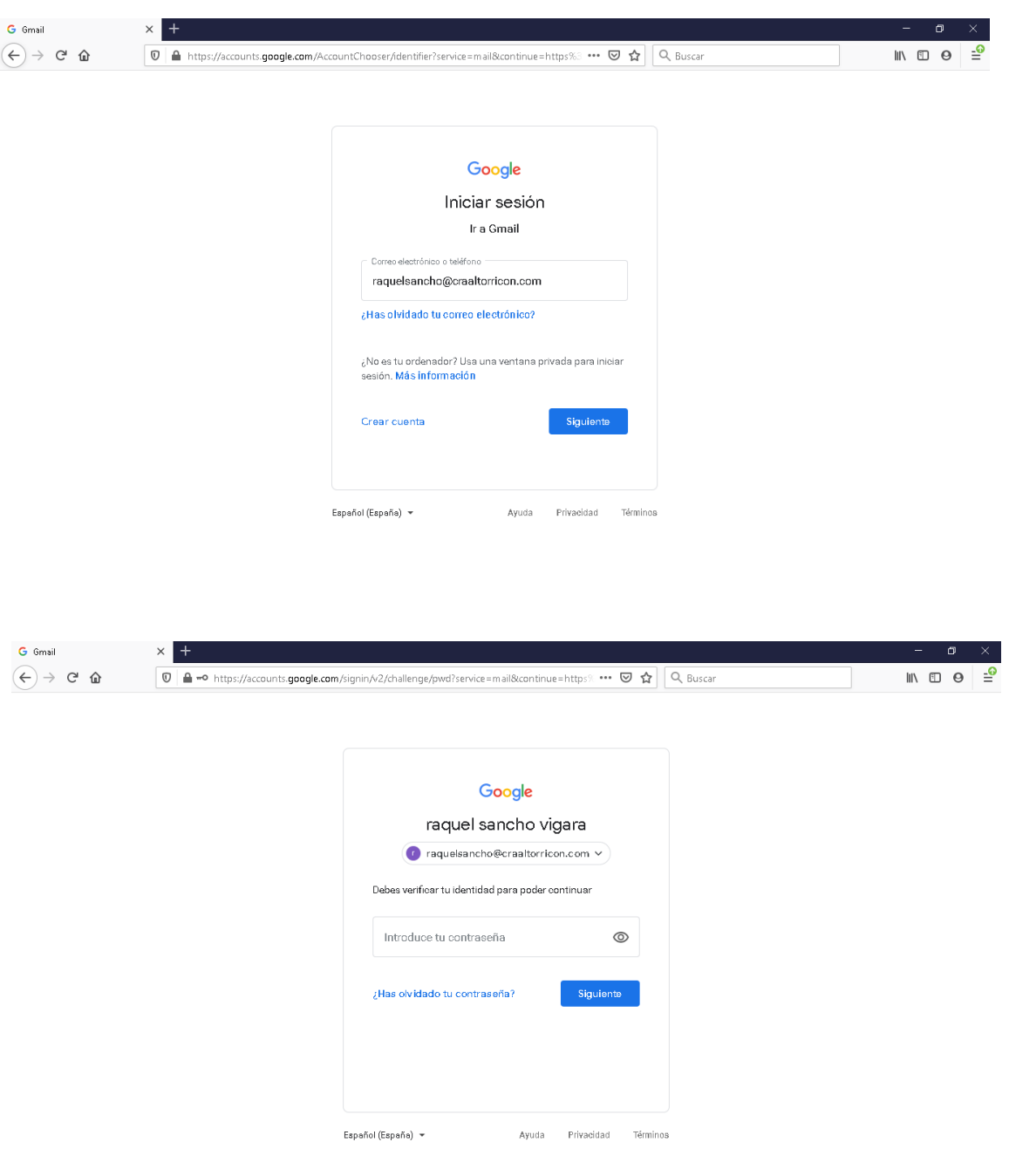

2. Una vez estés dentro del correo deberás hacer clic en la parte superior derecha, donde aparecerá *G Suite* con la inicial de tu nombre.

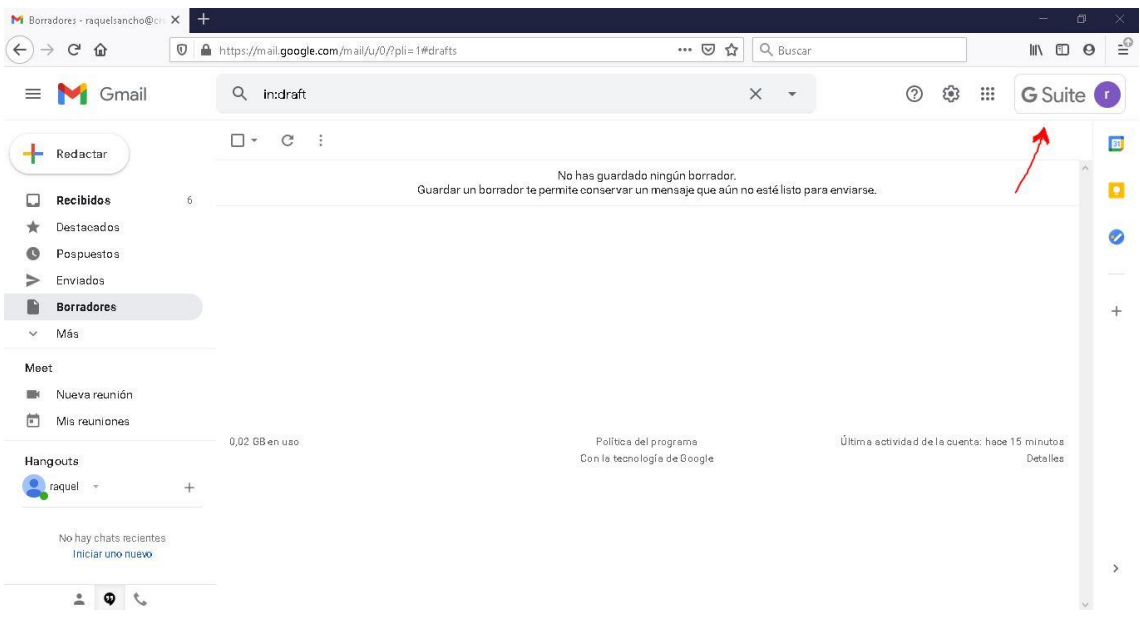

3. Haz clic en *Gestionar tu cuenta de Google*.

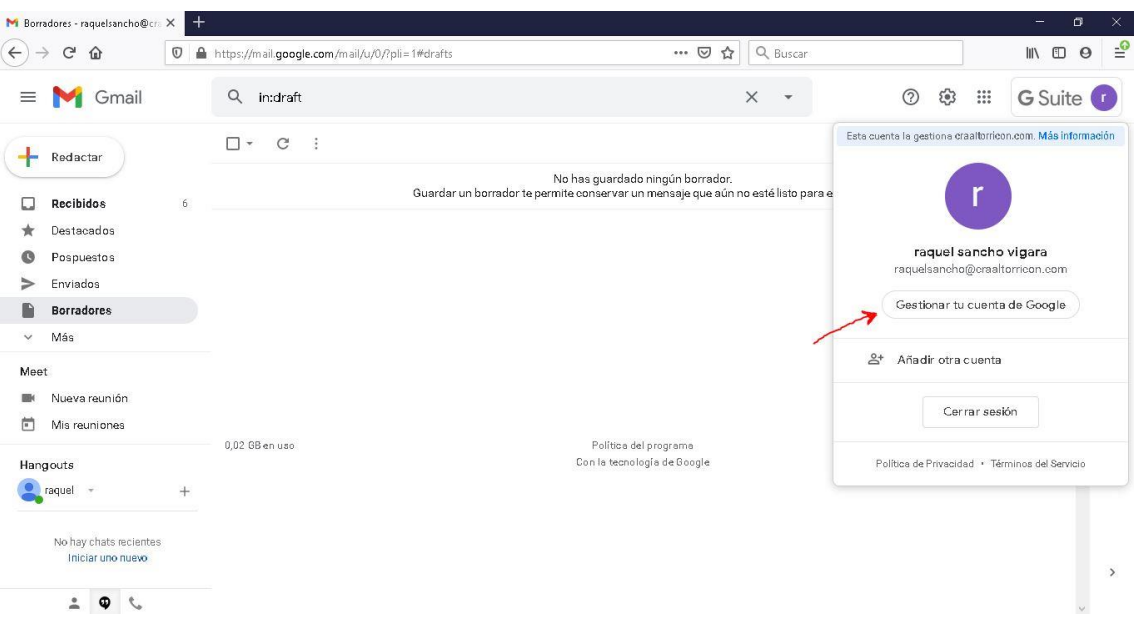

4. En el menú que aparecerá a la izquierda de la pantalla seleccionar *Seguridad*.

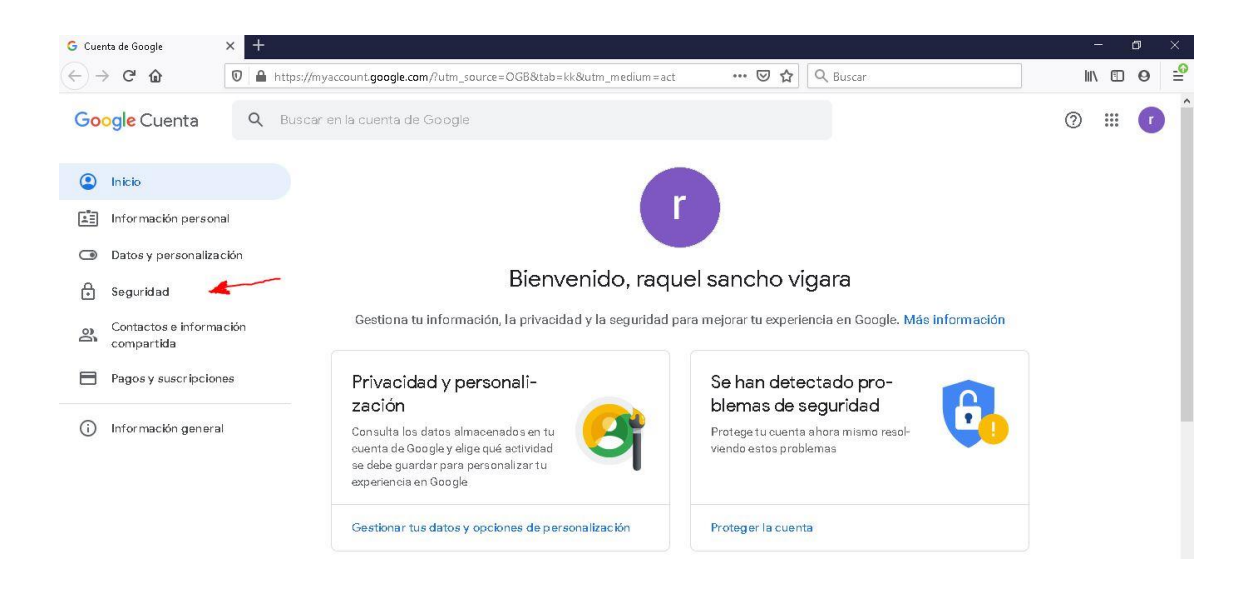

5. Dentro de Seguridad tendrás que hacer clic en *Contraseña*. (Deberás bajar el cursor para encontrarlo).

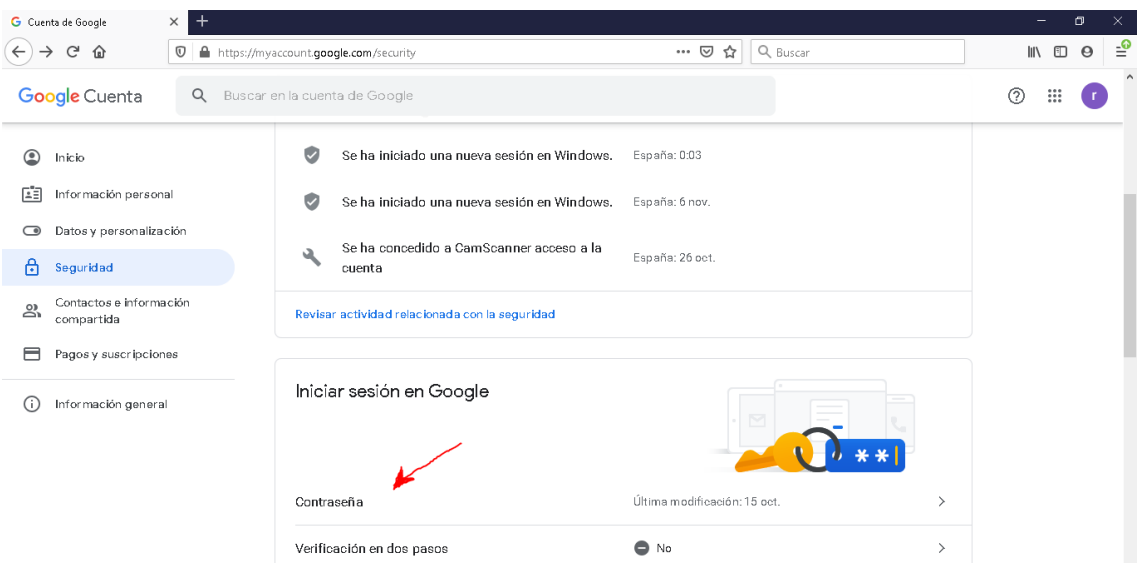

6. Debes verificar tu identidad para poder continuar, así que introduce la contraseña facilitada, con la que has accedido al correo.

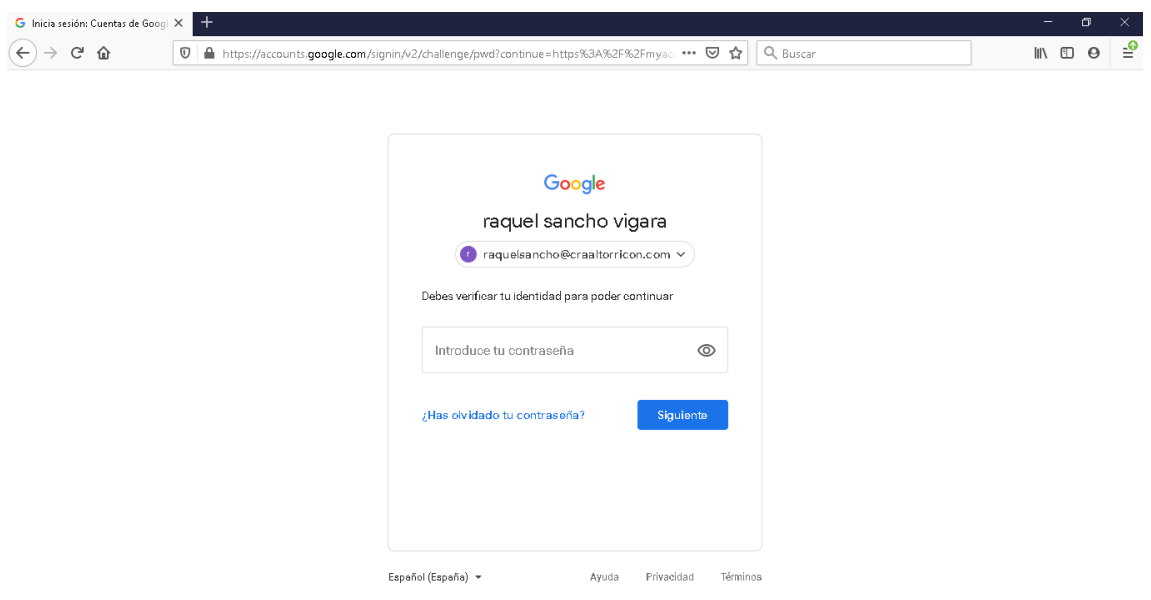

7. Llegados a este punto ya puedes poner la nueva contraseña que elijas.

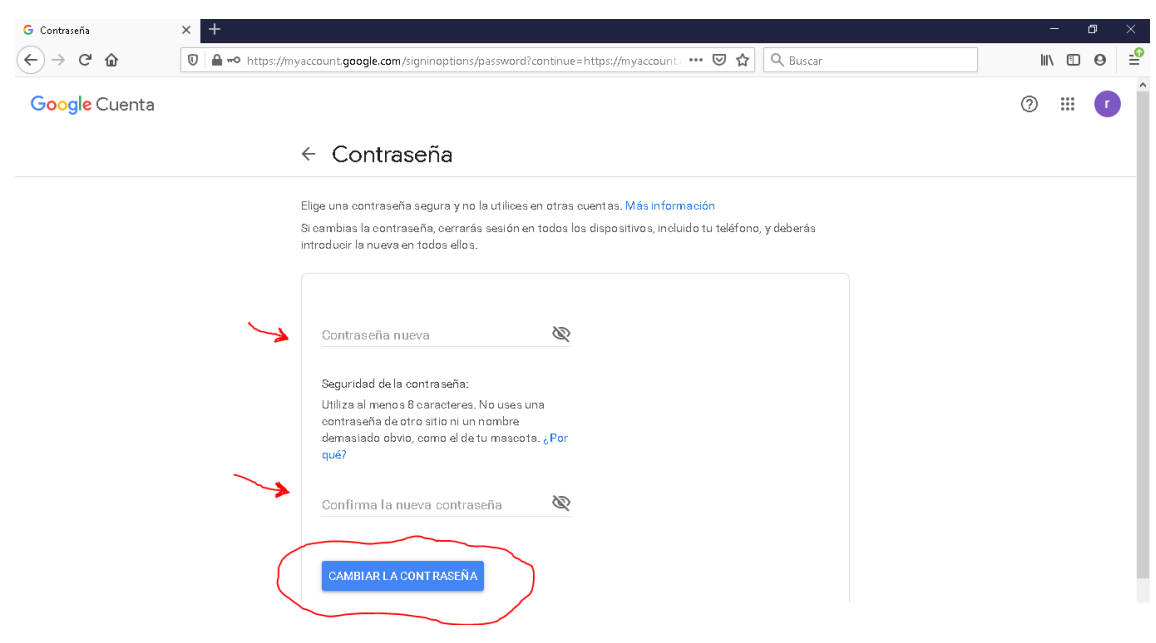

8. Para finalizar haz clic en *CAMBIAR CONTRASEÑA* y habrás completado satisfactoriamente el proceso.

9. Recuerda entregarle la nueva contraseña al tutor o tutora.